An online assignment can be used to quiz/test students outside of class time. They can be graded assignments, not graded, or credit/no credit.

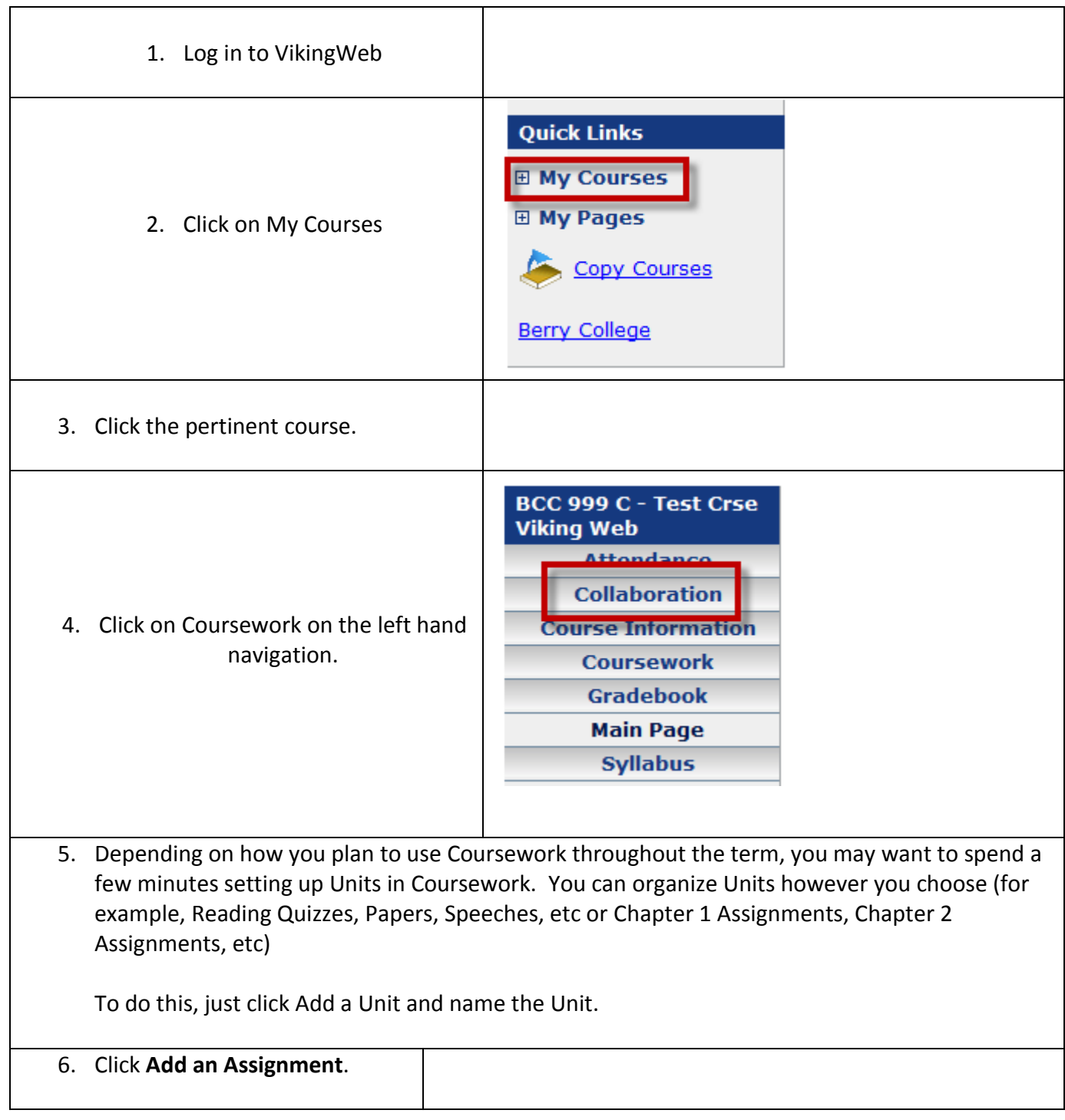

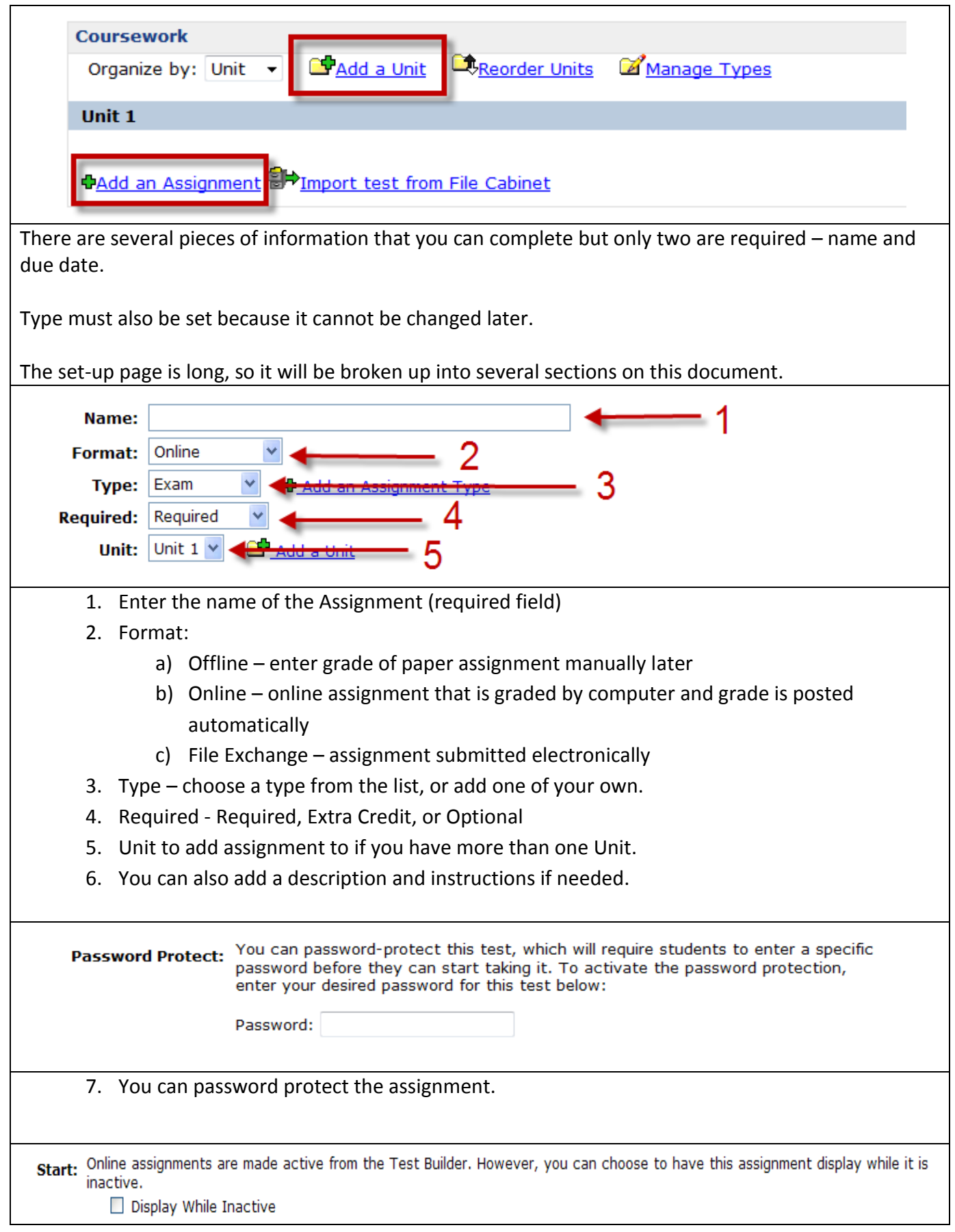

## Adding an Online Assignment to Coursework

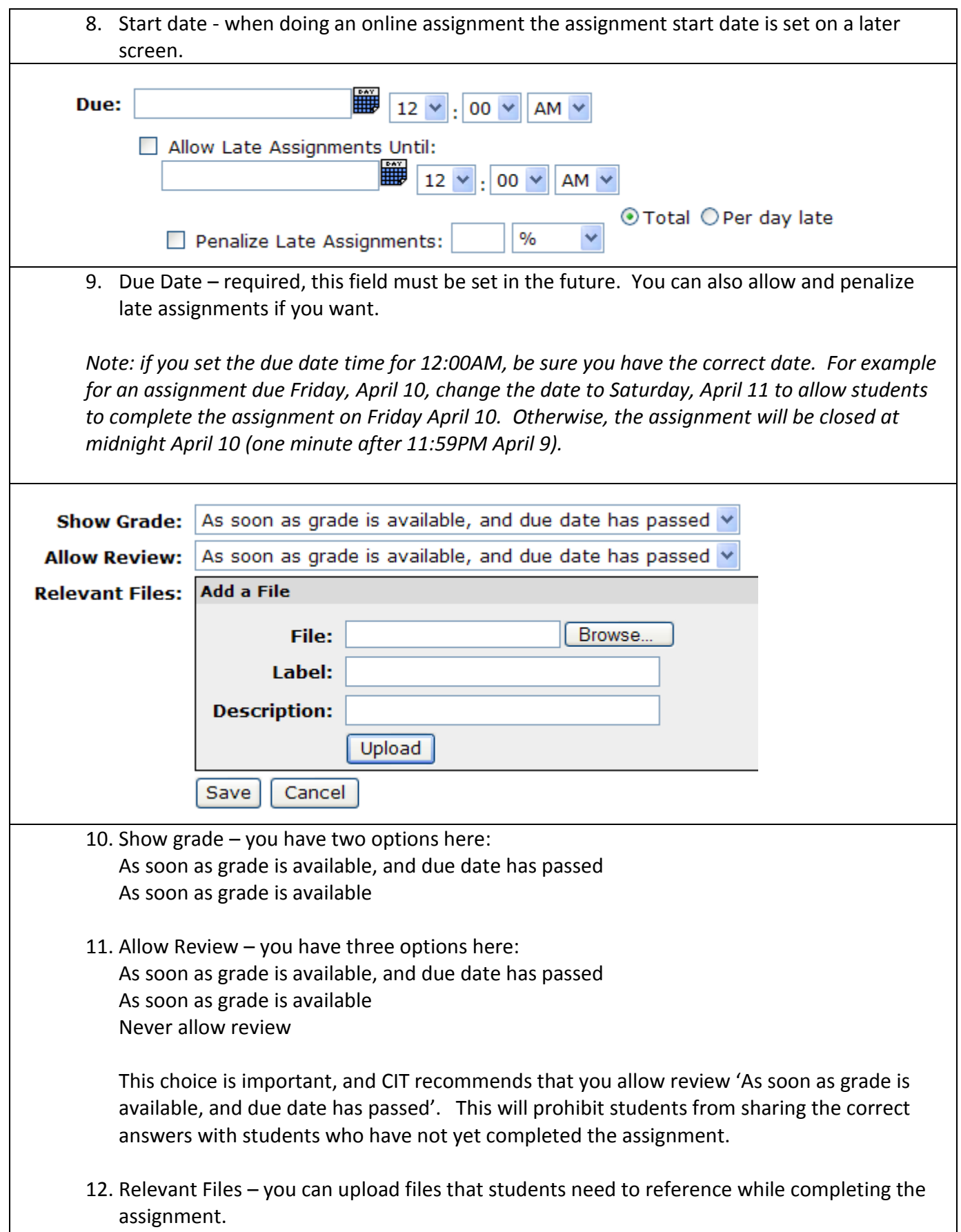

13. Click Save when you are finished with this section.

Cancel Save

After clicking 'Save', you will be taken to the Test Builder screen. This is where you enter the questions for the online assignment, set the start/activation date, and finalize several other settings for the assignment.

*Note: This document will use a Multiple Choice question as an example. VikingWeb documentation is also available on the [CIT resource page](http://www.berry.edu/cit/vw_support.asp) for the other types of questions available in online coursework assignments (matching, ordering, short answer, true/false, and essay).*

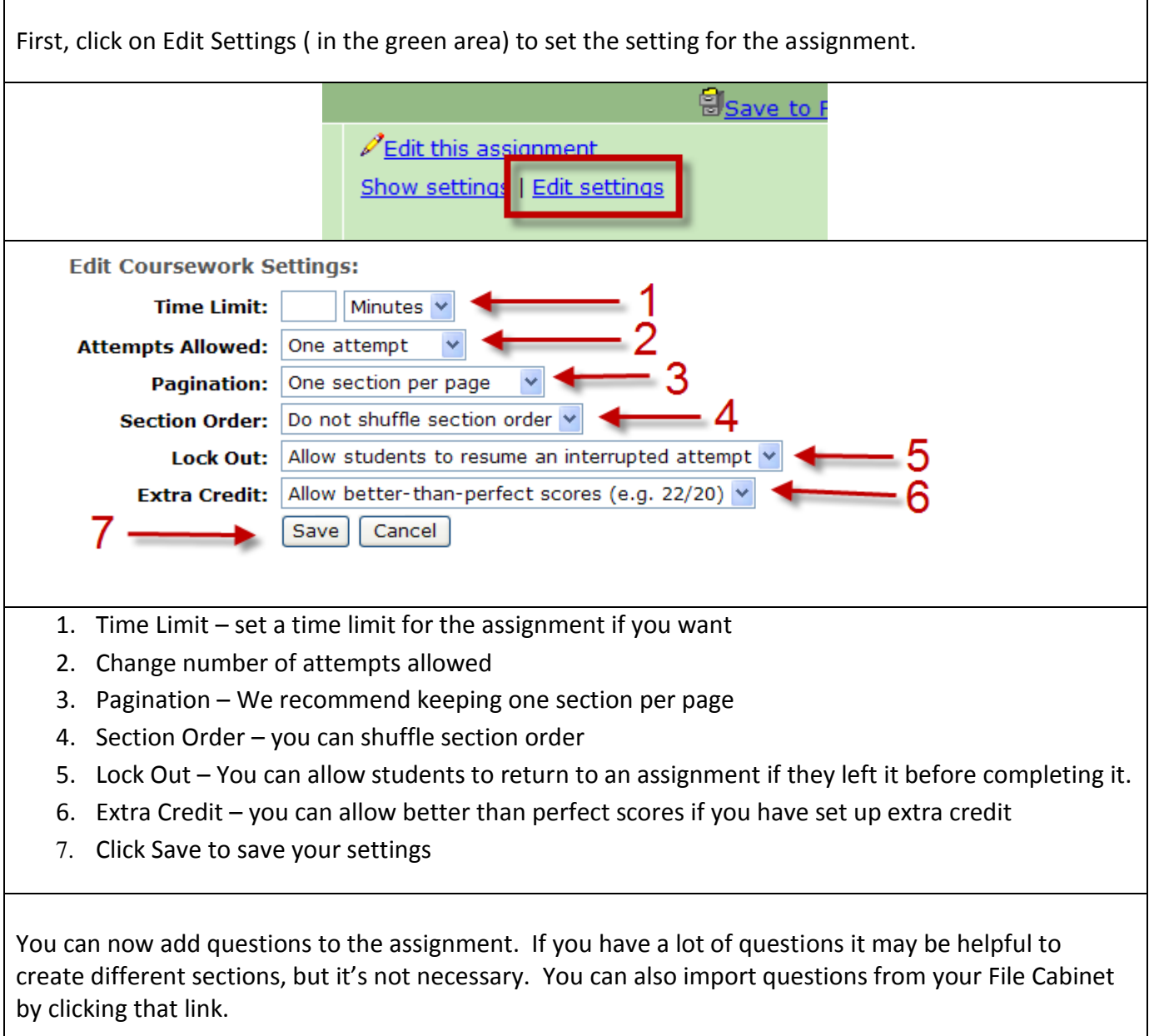

## Adding an Online Assignment to Coursework

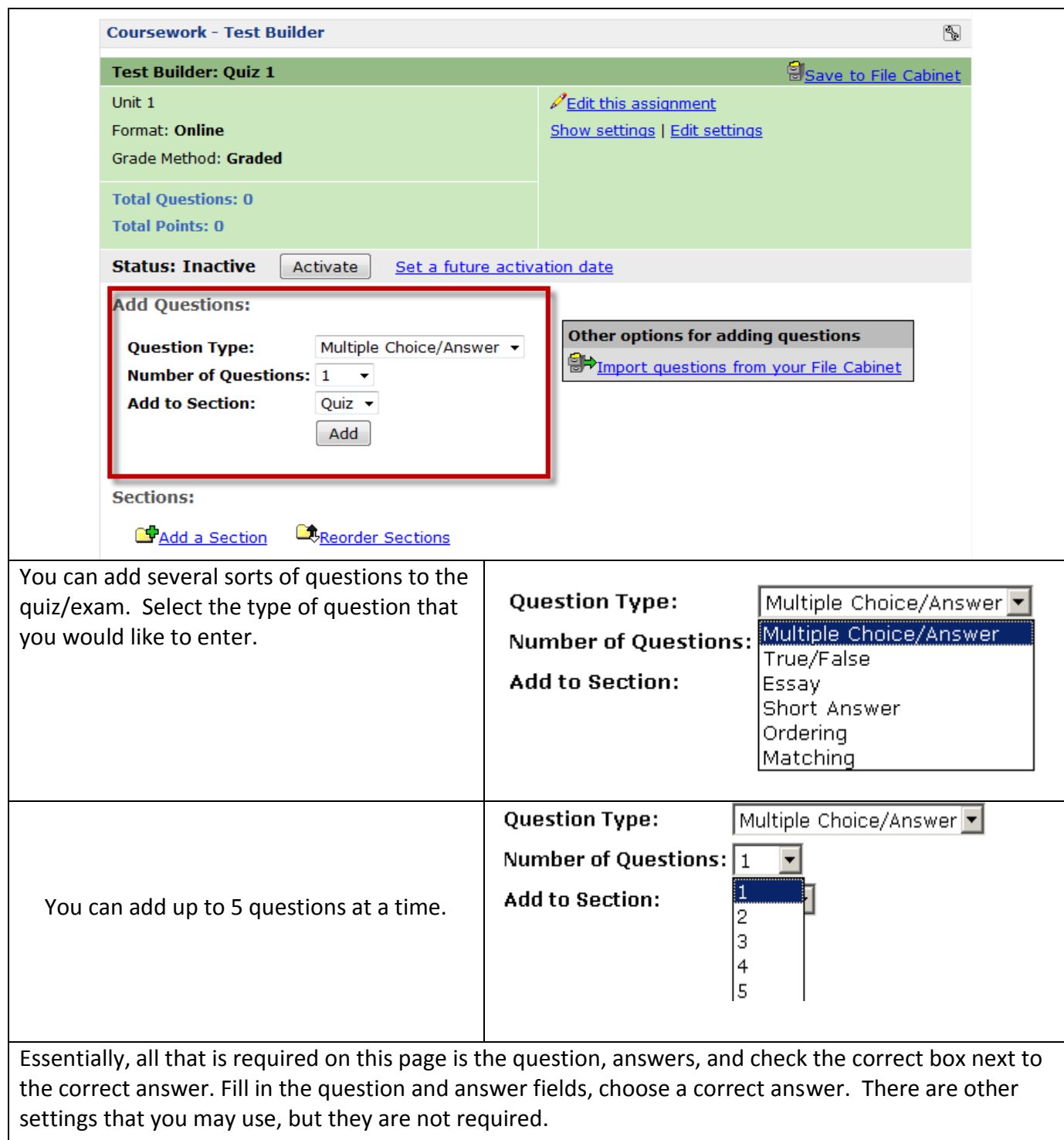

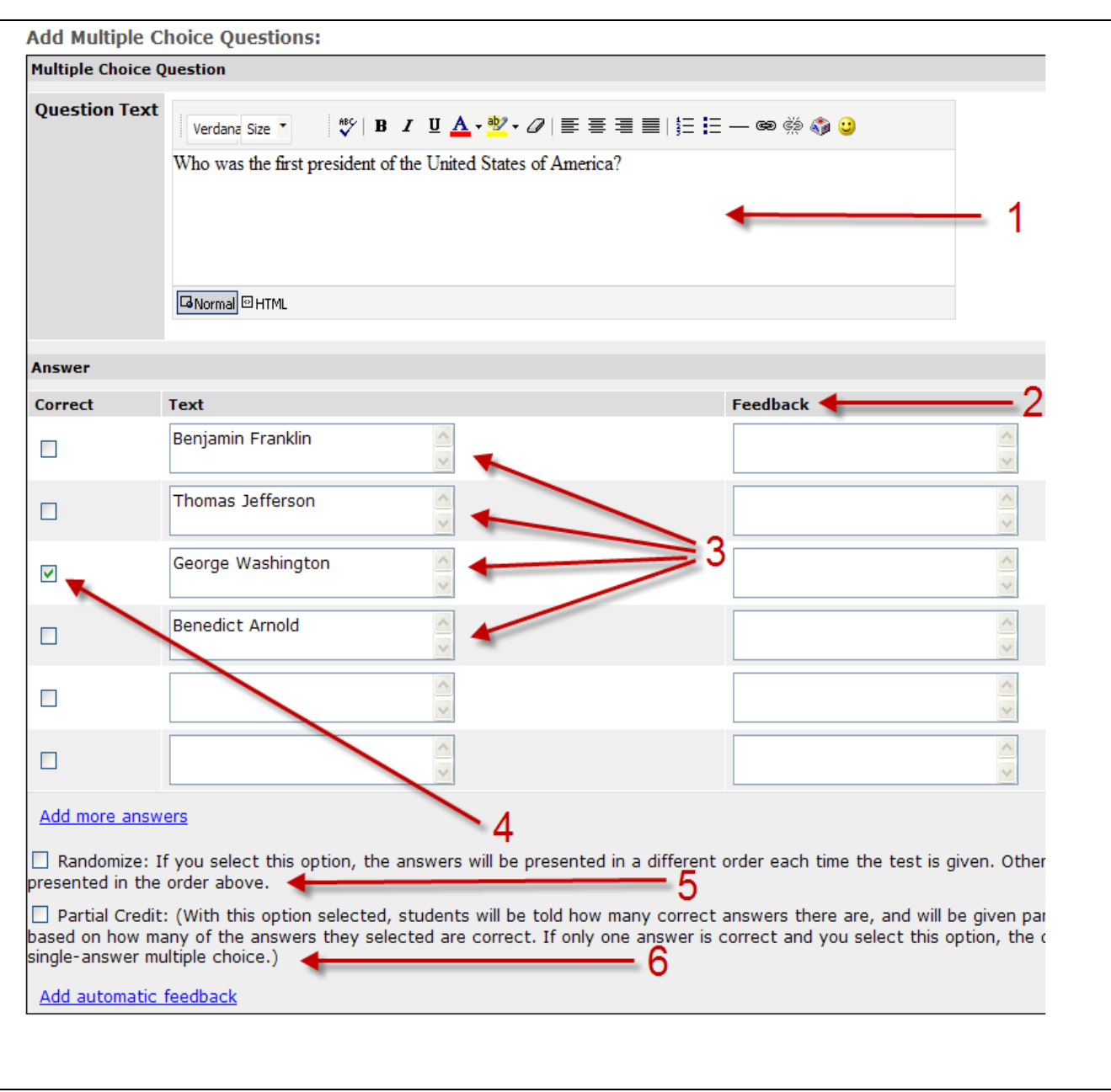

- 1. Type your questions into the text box.
- 2. You can provide feedback here for different answers
- 3. Type your answers here
- 4. Put a check mark by the correct answer
- 5. Randomize check the box if you want to randomize the answers. *Note: be careful about the wording of your answers if you randomize them. Specifically, be careful about the answer 'all of the above' because it may appear as the first answer. We recommend using 'all the answers are correct' instead of 'all of the above.'*
- 6. Partial Credit check the box if there is more than one correct answer and you wish to give partial credit to students.

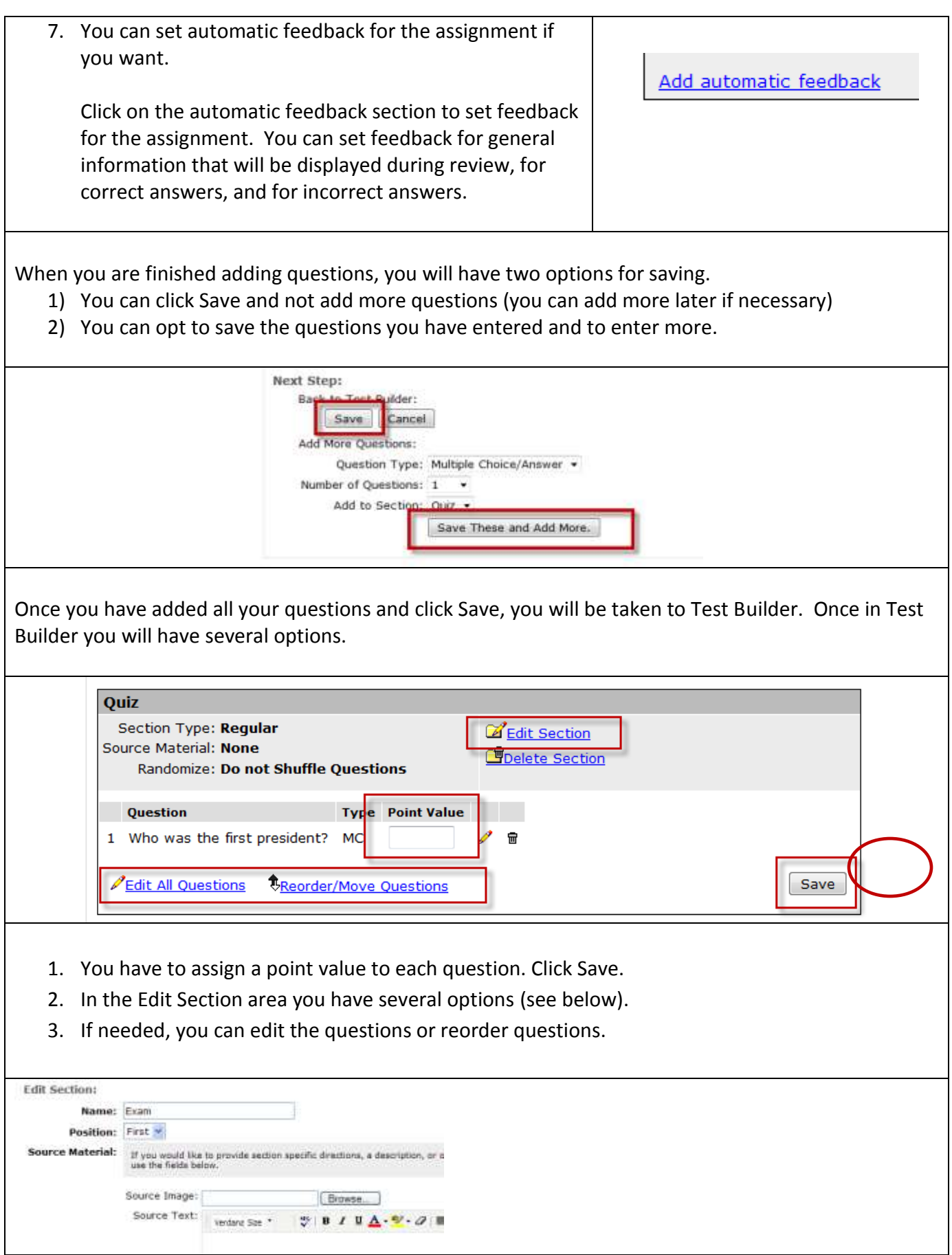

 $\mathbf{r}$ 

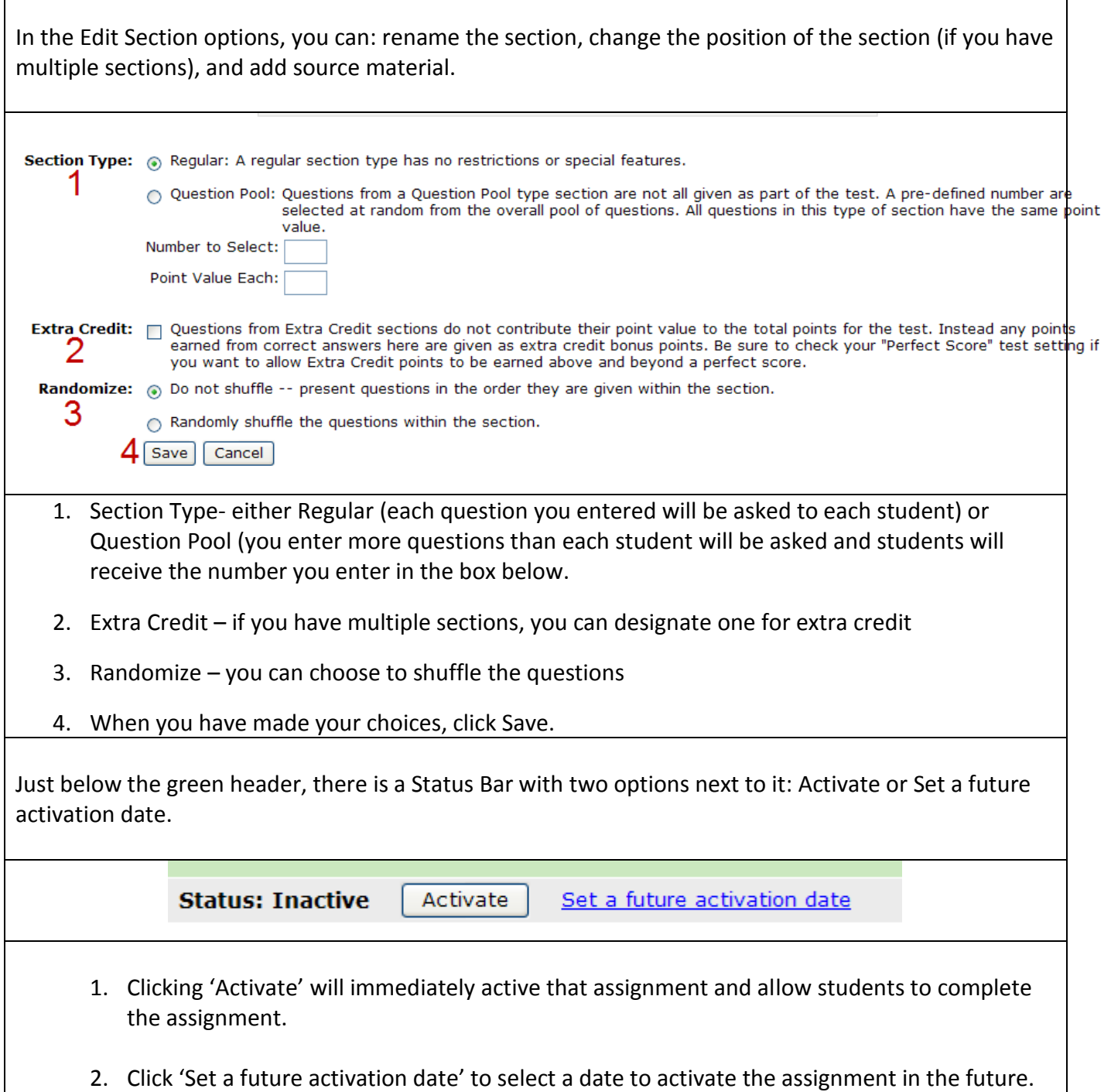

Contact Jerry Trammell – [jtrammell@berry.edu](mailto:jtrammell@berry.edu) – x2680 – 706-290-2680

with questions or comments.